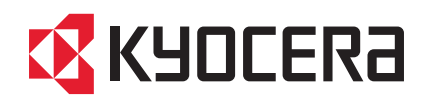

## **FIRST STEPS QUICK INSTALLATION GUIDE**

FS-1040 FS-1041 FS-1060DN FS-1061DN

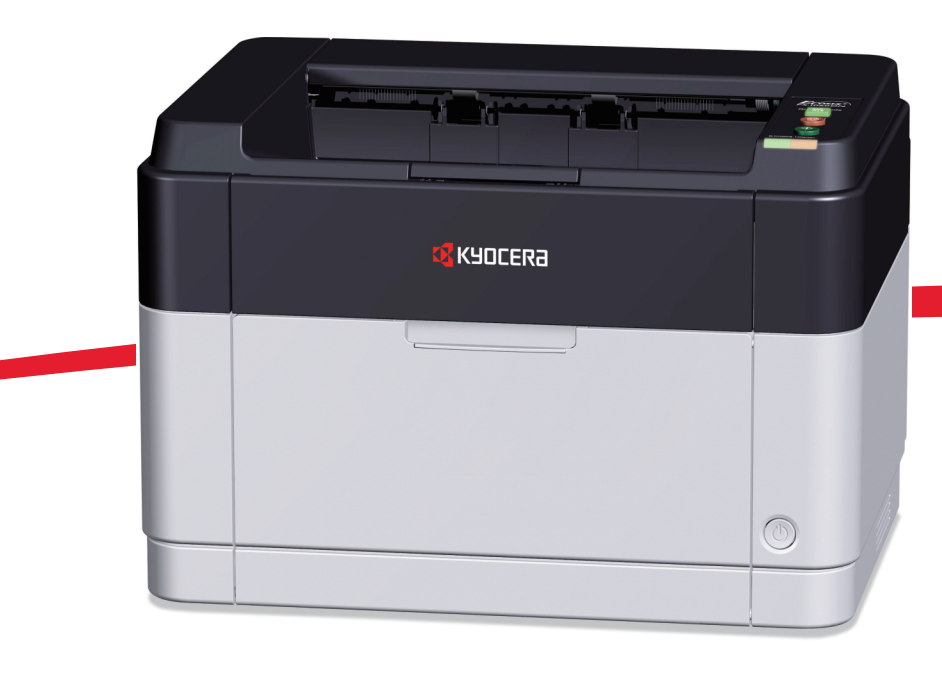

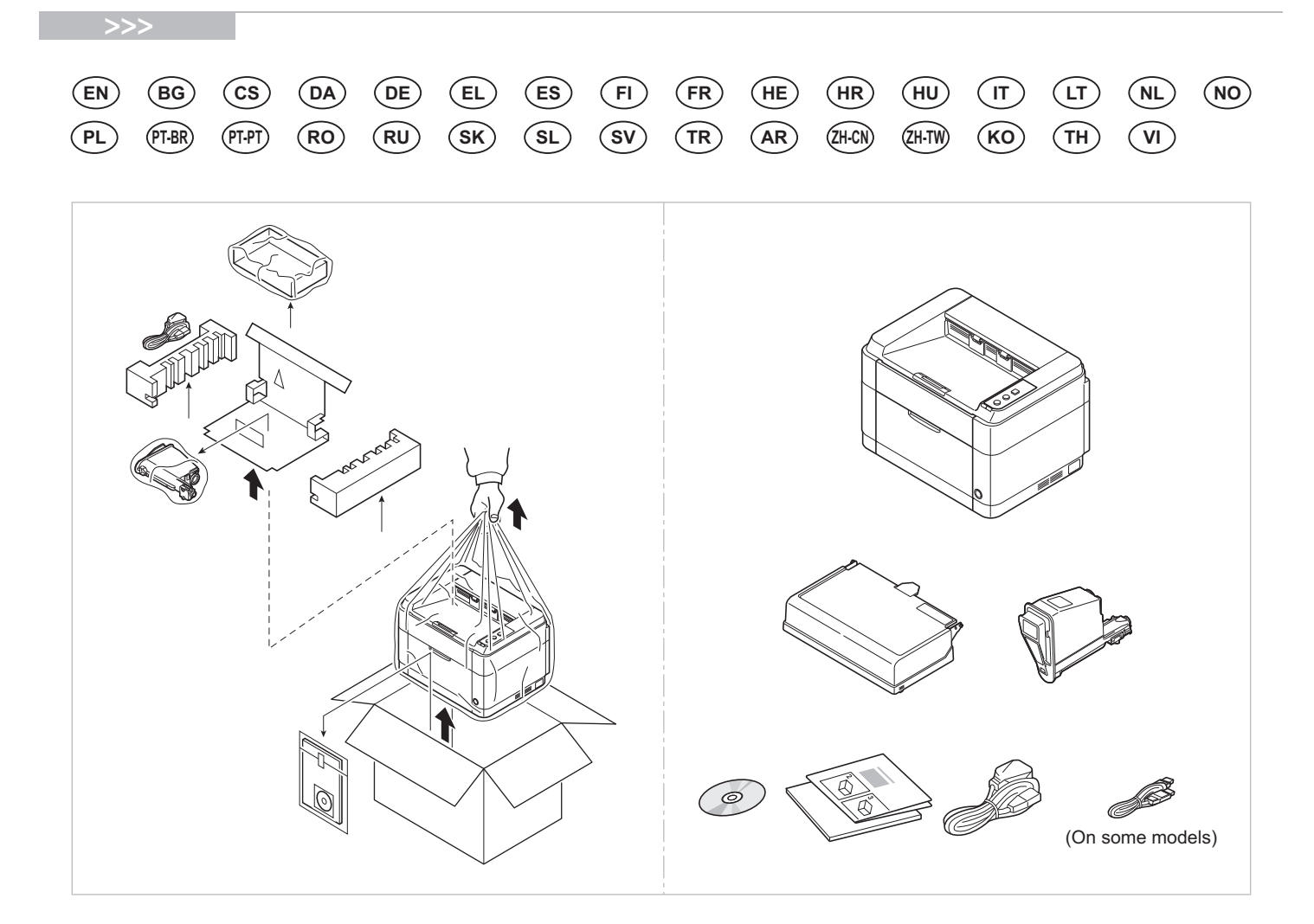

- **EN** The included components differ depending on the countries or regions.
- **BG** Включените компоненти се различават в зависимост от държавата или региона.
- **CS** Přiložené součásti se mohou lišit v závislosti na zemích nebo oblastech.
- **DA** De medfølgende komponenter varierer afhængigt af land eller region.
- **(DE)** Je nach Land oder Region sind im Lieferumfang andere Komponenten enthalten.
- **EL** Τα εξαρτήματα που περιλαμβάνονται ενδέχεται να διαφέρουν ανάλογα με τη χώρα ή την περιοχή.
- **ES** Los componentes facilitados varían en función de los países o regiones.
- **FI** Pakkaukseen kuuluvat osat vaihtelevat maan ja alueen mukaan.
- **FR** Les composants inclus varient en fonction des pays ou régions.
- **HE** הרכיבים הכלולים משתנים בהתאם למדינות או לאזורים.
- **HR** Uključene komponente se razlikuju ovisno o zemlji ili regiji.
- **HU** A mellékelt alkatrészek országtól vagy régiótól függően változók.
- **IT** I componenti inclusi sono differenti a seconda del paese o della zona geografica.
- **LT** Pridedamos detalės (komponentai) skiriasi priklausomai nuo šalies ar regiono.
- **NL** De meegeleverde onderdelen verschillen volgens het land of de regio.
- **NO** De medfølgende komponentene varierer avhengig av land eller region.
- **PL** Dołączone do urządzenia wyposażenie może różnić się w zależności od kraju lub regionu.
- **PT-BR** Os componentes incluídos variam conforme os países ou as regiões.
- **PT-PT** Os componentes incluídos variam consoante os países ou regiões.
- **RO** Componentele incluse diferă în funcţie de ţară sau regiune.
- **RU** Комплектация компонентами зависит от страны или региона.
- **SK** Obsiahnuté komponenty sa môžu líšiť v závislosti od štátu alebo regiónu.
- **SL** Priloženi sestavni deli so odvisni od države oziroma regije.
- **SV** De medföljande komponenterna varierar i olika länder och regioner.
- **TR** Ürünle birlikte verilen parçalar ülkeye veya bölgeye göre değişir.
- **AR**

تختلف المكونات المضمنة باختلاف البلاد أو المناطق.

- $Q$ H·CN 所含部件因国家或地区的不同而有所差异。
- $(2H\cdot TV)$  所含元件因國家或地區的不同而有所差異。
- $(KO)$  포함되는 부품은 국가 또는 지역에 따라 다릅니다.
- $(TH)$ ์ ชิ้นส่วนที่มาพร้อมกับเครื่องอาจแตกต่างกันไปในแต่ละประเทศ หรือภูมิภาค
- **VI** Các linh kiện đi kèm sẽ khác nhau tùy theo quốc gia và khu vực.

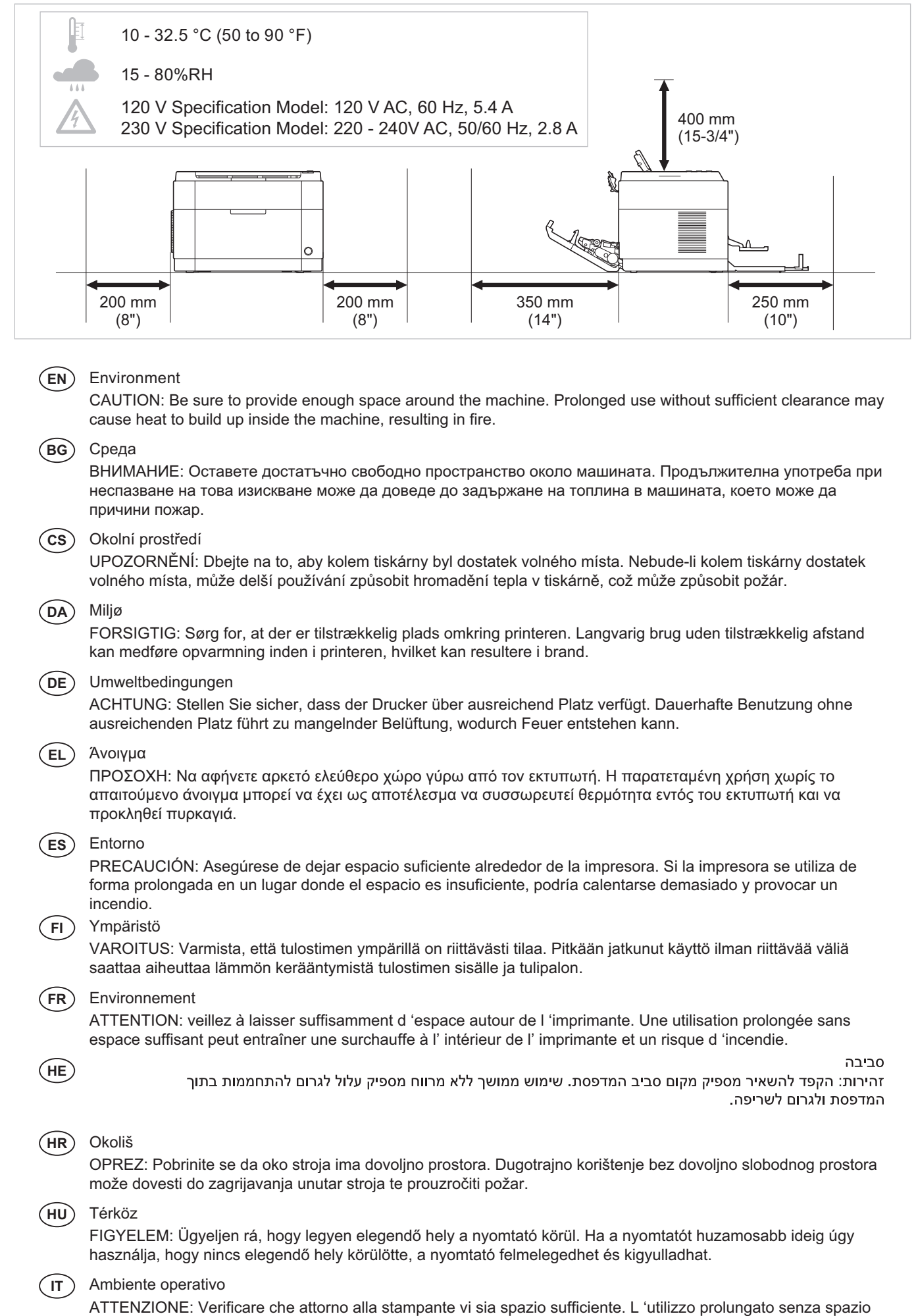

libero sufficiente può provocare il surriscaldamento interno della stampante con conseguente pericolo di incendio.

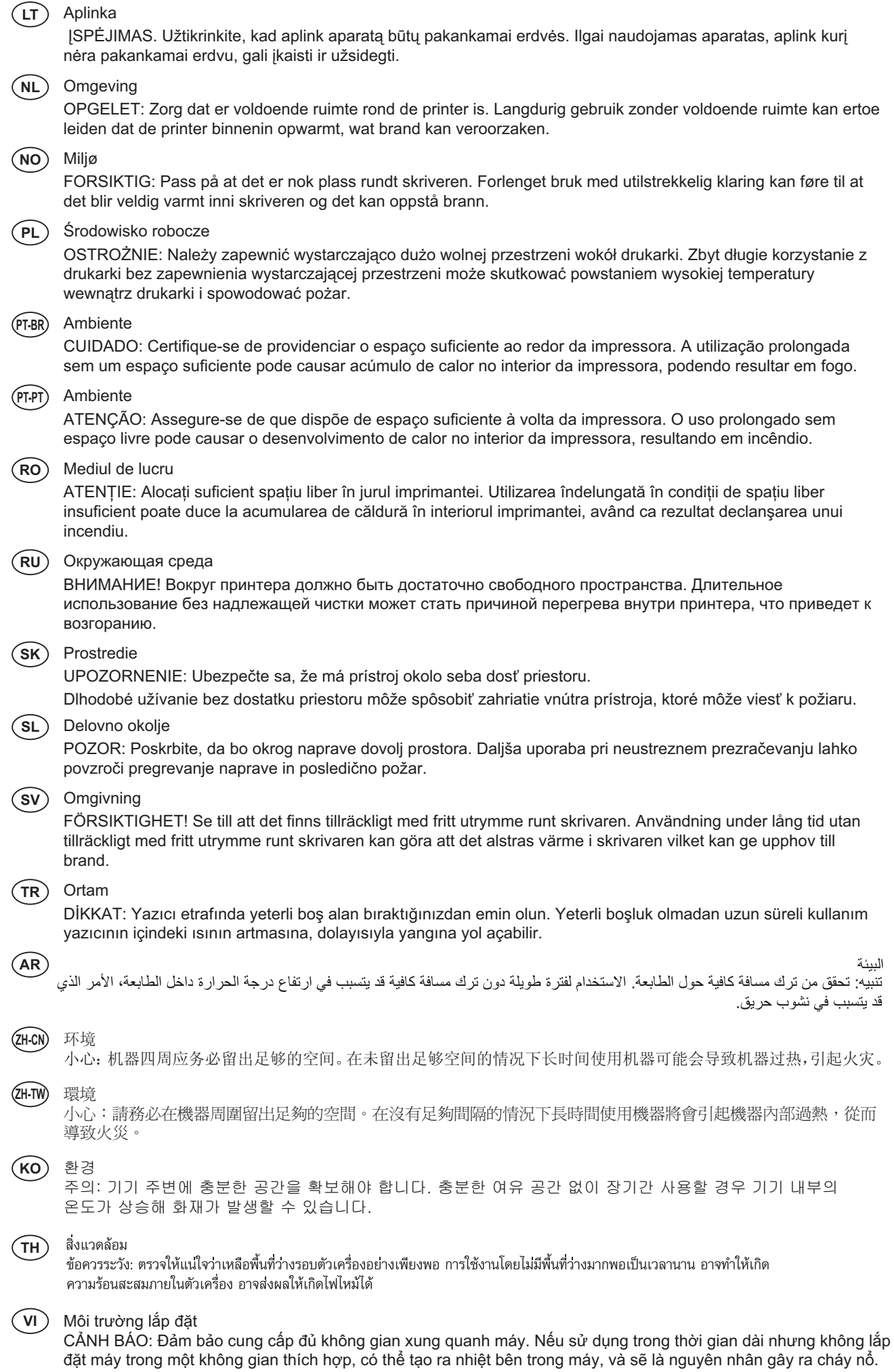

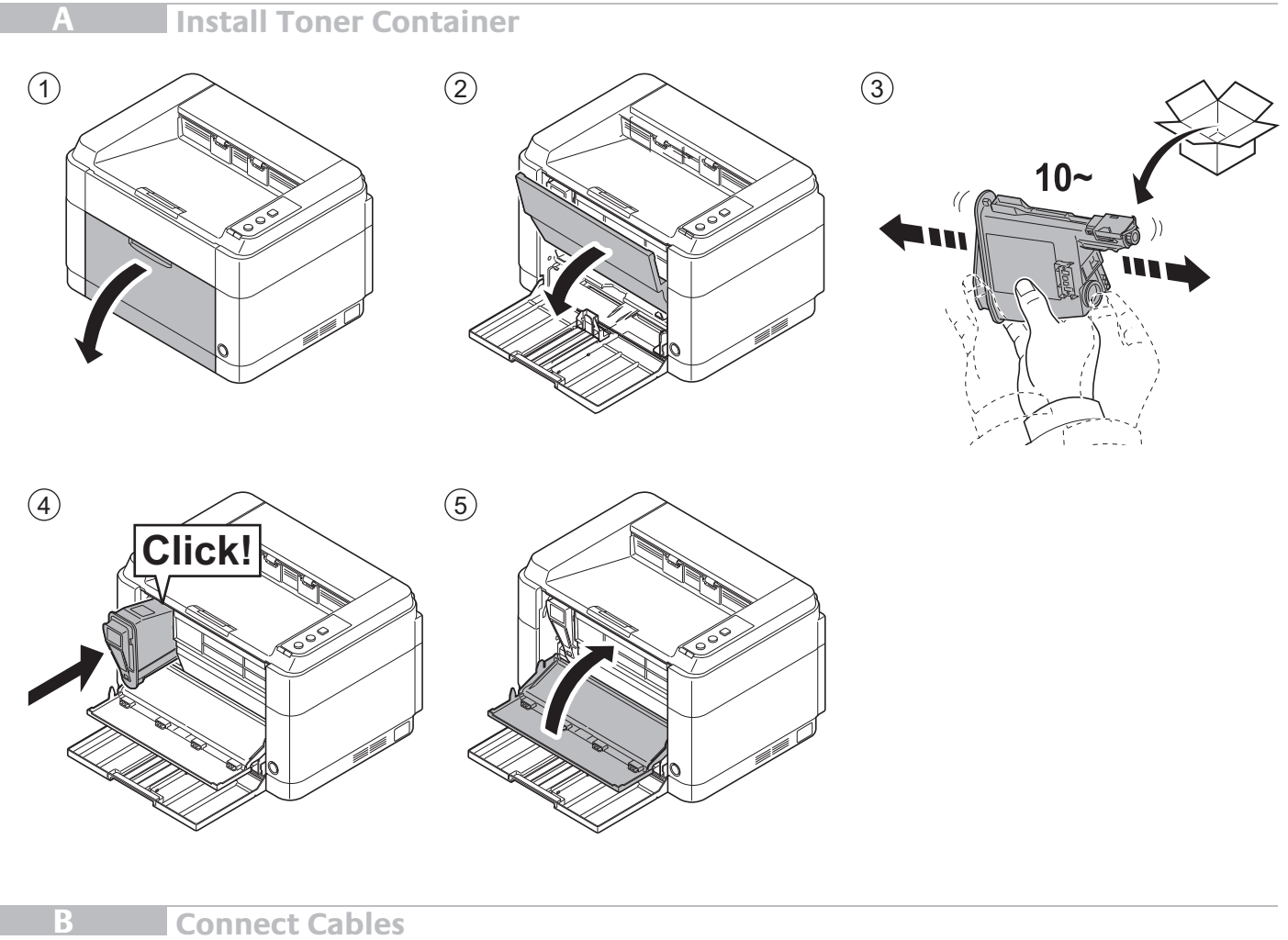

**Connect Cables** 

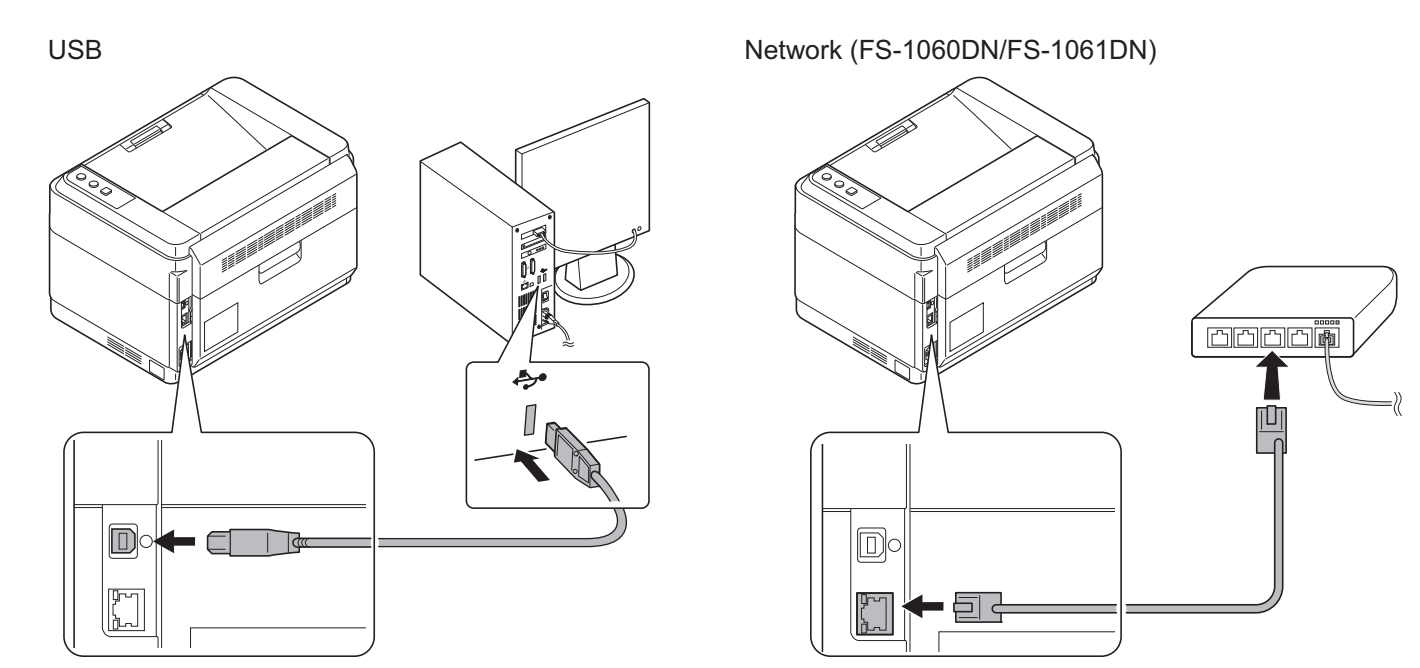

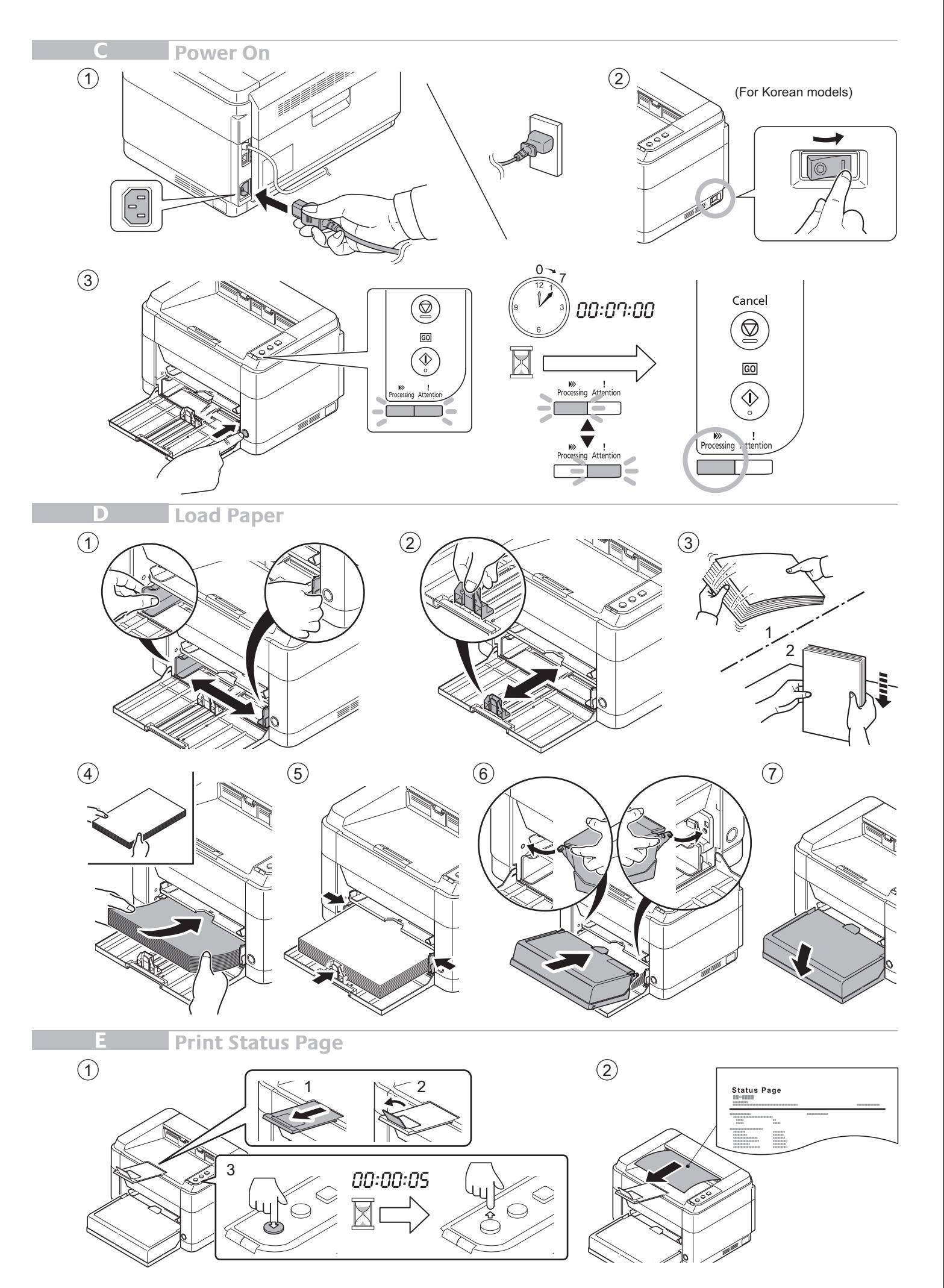

## **Install Printer Driver and KYOCERA Client Tool**

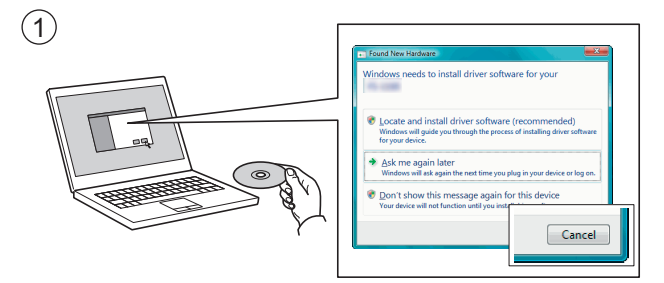

- **EN** If Found new Hardware window appears, click Cancel.
- **BG** Ако се появи прозорец със съобщение Found new Hardware, изберете Cancel.
- **CS** Pokud se zobrazí dialogové okno Nalezen nový hardware, klepněte na tlačítko Storno.
- **DA** Vælg Annuller, hvis dialogboksen Der er fundet ny hardware.
- Bitte legen Sie die beiligende CD ein und folgen Sie den Anweisungen am Bildschirm, falls auf dem Bildschirm die Anzeige 'Neue Hardware gefunden' von Windows erscheint, drücken Sie Abbrechen. **DE**
- **EL** Αν εμφανιστεί το παράθυρο Εύρεση νέου υλικού, κάντε κλικ στο κουμπί Άκυρο.
- **ES** Si aparece la ventana Nuevo hardware encontrado, haga clic en Cancelar.
- **FI** Jos näkyviin tulee Uusi laite löydetty -ikkuna, napsauta Peruuta.
- **FR** Si la fenêtre Nouveau matériel détecté s'affi che, cliquez sur Annuler.
- **HE**

**AR**

**F**

- אם מופיע החלון Found New Hardware (זוהתה חומרה חדשה), לחץ על Cancel (ביטול).
- **HR** Ako se pojavi prozor Pronađen novi hardver, kliknite na Otkaži.
- **HU** Ha az Új hardver telepítése ablak megjelenik, kattintson a Mégse gombra.
- **IT** Se compare la fi nestra Trovato nuovo hardware, fare clic su Annulla.
- **LT** Jei atsidaro langas su užrašu Found new Hardware (Rasta nauja įranga), paspauskite mygtuką Cancel (Atšaukti).
- **NL** Als het dialoogvenster nieuwe hardware gevonden verschijnt, selecteert u Annuleren.
- **NO** Hvis vinduet Ny maskinvare funnet vises, klikk på Avbryt.
- **PL** Jeśli wyświetlone zostanie okno Znaleziono nowy sprzęt, należy kliknąć przycisk Anuluj.
- **PT-BR** Se a janela Um novo Hardware foi encontrado aparecer, clique em Cancelar.
- **PT-PT** Se a janela Encontrar Novo Hardware aparecer, clique em Cancelar.
- **RO** Dacă apare fereastra Found New Hardware, faceţi clic pe Cancel.
- **RU** Если появляется окно Найдено новое аппаратное обеспечение, щелкните Отменить.
- **SK** Pokiaľ sa zobrazí okno Nájdený nový hardware, kliknite na Zrušiť.
- **SL** Če se prikaže okno Najdena je bila nova strojna oprema, kliknite Prekliči.
- **SV** Om Dialogfönstret visar 'Hittade ny hårdvara' klicka då på Avbryt..
- **TR** Yeni Donanım Bulundu penceresi görüntülenirse, İptal'i tıklatın.
- إذا ظهرت نافذة تم العثور على جهاز جديد ، انقر على إلغاء

- $($ ZH-CN 如果出现找到新的硬件窗口,请单击取消。
- $\sqrt{2}$ HTW) 如果出現找到新硬體的視窗,請按一下取消。
- $(KO)$  Found new Hardware 창이 나타나면 취소를 클릭합니다.
- **TH** หากหน้าต่าง Found new Hardware ปรากฏขึ้นคลิก Cancel
- **VI** Bấm Hủy bỏ khi xuất hiện cửa sổ Found New Hardware.

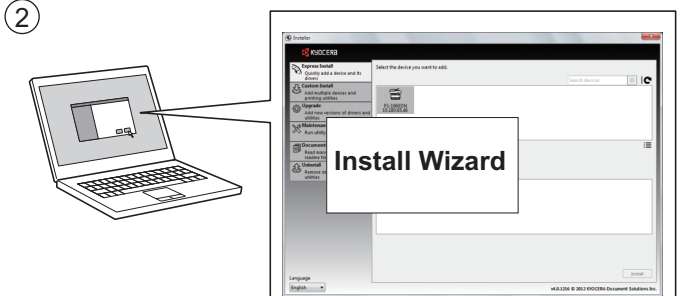

**EN** Follow the instructions in the installation wizard to install the printer driver and KYOCERA Client Tool.

**BG** Следвайте инструкциите на съветника за инсталиране, за да инсталирате драйвер за принтера и KYOCERA Client Tool. **CS** Pro instalaci ovladače tiskárny a KYOCERA Client Tool se řiďte pokyny v průvodci instalací. **DA** Følg instruktionerne i installationsguiden for at installere printerdriveren og KYOCERA Client Tool. **DE** Folgen Sie den Anweisungen des Schnelleinstellung Assistenten, um den Druckertreiber und das KYOCERA Client Tool zu installieren. **EL** Ακολουθήστε τις οδηγίες στον οδηγό εγκατάστασης για να εγκαταστήσετε το πρόγραμμα οδήγησης εκτυπωτή και το εργαλείο KYOCERA Client Tool. **ES** Siga las instrucciones del asistente de instalación para instalar el controlador de impresora y KYOCERA Client Tool. **FI** Noudata asennusohjelman ohjeita ja asenna tulostinajuri sekä KYOCERA Client Tool. **FR** Suivre les instructions de l'assistant d'installation pour installer le pilote de l'imprimante et KYOCERA Client Tool. **HE** עקוב אחר ההוראות באשף ההתקנה כדי להתקין את מנהל המדפסת ואת Tool KYOCERA Client. **HR** Slijedite upute čarobnjaka za instalaciju kako biste instalirali upravljački program za pisač i KYOCERA Client Tool. **HU** A nyomtató illesztőprogram és a KYOCERA Client Tool telepítéséhez kövesse a varázsló utasításait. **IT** Attenersi alle istruzioni della procedura guidata di installazione per installare driver di stampa e KYOCERA Client Tool. **LT** Norėdami įdiegti spausdintuvo tvarkyklę ir KYOCERA Client Tool, sekite įdiegimo vedlio instrukcijas **NL** Volg de instructies in de installatiewizard om de printerdriver en de KYOCERA Client Tool te installeren. **NO** Følg instruksjonene i installasjonsveiledningen for å installere skriverdriveren og KYOCERA Client Tool. Postępuj zgodnie z instrukcjami wyświetlanymi w oknie dialogowym kreatora instalacji, aby zainstalować sterownik **PL** drukarki i narzędzie KYOCERA Client Tool. **PT-BR** Siga as instruções no assistente de instalação para instalar o driver da impressora e o KYOCERA Client Tool. **PT-PT** Siga as instruções no assistente de instalação para instalar o controlador da impressora e a KYOCERA Client Tool. **RO** Pentru a instala driverul imprimantei şi KYOCERA Client Tool urmaţi instrucţiunile expertului de instalare. **RU** Следуйте инструкциям, приведенным в мастере установки, чтобы установить драйвер принтера и KYOCERA Client Tool. **SK** Pre inštaláciu ovládača tlačiarne a KYOCERA Client Tool postupujte podľa pokynov v sprievodcovi inštaláciou. **SL** Sledite navodilom namestitvenega čarovnika ter namestite gonilnik tiskalnika in orodje KYOCERA Client Tool. **SV** Följ anvisningarna i installationsguiden för att installera skrivardrivrutinen och KYOCERA Client Tool. **TR** Yazıcı sürücüsünü ve KYOCERA Client Tool'u kurmak için kurulum sihirbazındaki talimatları izleyiniz. **AR** اتبع التعليمات التي تظهر في معالج التثبيت لتثبيت برنامج تشغيل الطابعة وKYOCERA Client Tool. **(ZH-CN)** 请按照安装向导中的操作手册安装打印机驱动程序和KYOCERA Client Tool。  $Q$ H·TW 請按照安裝精靈中的操作手冊,安裝印表機驅動程式和KYOCERA Client Tool。  $(K$ o) 설치 마법사의 지침에 따라 프린터 드라이버와 KYOCERA Client Tool를 설치합니다.  $(\mathsf{TH})$  ปฏิบัติตามคำแนะนำในวิชาร์ดการติดตั้ง เพื่อติดตั้งไดรฟ์เวอร์เครื่องพิมพ์ และ KYOCERA Client Tool **VI** Thực hiện cài đặt ổ đĩa cho máy in và KYOCERA Client Tool theo các chỉ dẫn từ thuật sĩ hướng dẫn cài đặt.

## **G Troubleshooting**

**HE**

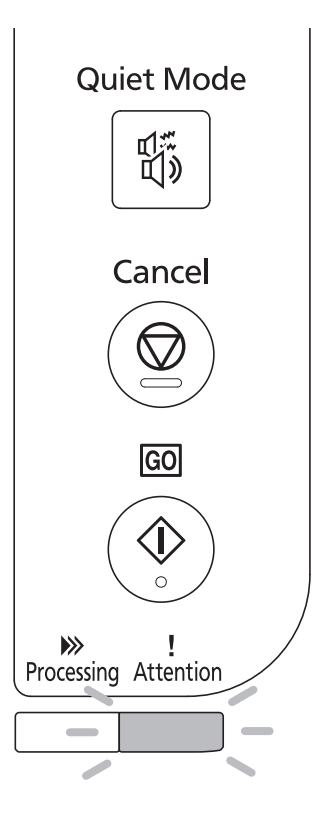

- If an error occurs on the machine, the Attention indicator on the operation panel will light up or flash. Check the display in KYOCERA Client Tool on the PC and clear the error. For details, refer to the manual on the Product Library disc. **EN**
- Ако се получи грешка, индикаторът Внимание на работния панел ще светне или ще започне да примигва. Проверете дисплея на KYOCERA Client Tool на компютъра и отстранете грешката. За повече подробности вижте ръководството на диск Product Library. **BG**
- Pokud přístroj zjistí chybu, rozsvítí se nebo zabliká indikátor Pozor na ovládacím panelu. Zkontrolujte displej v KYOCERA Client Tool v počítači a odstaňte chybu. Pro podrobnosti nahlédněte do manuálu na disku Product Library. **CS**
- Hvis der opstår en fejl på maskinen vil advarselsindikatoren på betjeningspanelet lyse eller blinke. Klik på skærmen i KYOCERA Client Tool på pc'en og afhjælp fejlen. Flere oplysninger findes i manualen på disken Product Library.  $(DA)$
- Falls ein Fehler am Gerät auftritt, blinkt oder leuchtet die Warnung Anzeige auf dem Bedienfeld. Überprüfen Sie die Anzeige im KYOCERA Client Tool auf dem PC und löschen Sie den Fehler. Weitere Informationen siehe im Handbuch, das in der auf dem Datenträger vorhandenen Product Library enthalten ist. **DE**
- Εάν παρουσιαστεί σφάλμα στο μηχάνημα, θα ανάψει ή θα αναβοσβήσει η ένδειξη Προσοχής στον πίνακα λειτουργίας. Ελέγξτε τις ενδείξεις στο εργαλείο KYOCERA Client Tool στον υπολογιστή και διαγράψτε το σφάλμα. Για λεπτομέρειες, ανατρέξτε στο εγχειρίδιο στο δίσκο του Product Library. **EL**
- Si se produce un error en la máquina, el indicador Atención en el panel de operación se encenderá o parpadeará. Verifique la pantalla KYOCERA Client Tool en el computador personal y corrija el error. Para los detalles, refiérase al manual en el disco Product Library. **ES**
- Jos koneessa tapahtuu virhe, ohjauspaneelin Huomio-merkkivalo syttyy palamaan tai vilkkuu. Tarkista KYOCERA Client Tool -sovelluksen näyttö tietokoneesta ja poista virhe. Lisätietoja on Product Library -levyn käyttöoppaassa. **FI**
- Si une erreur se produit sur la machine, le témoin Attention du panneau de commande s'allume ou clignote. Vérifier l'affichage du KYOCERA Client Tool de l'ordinateur et supprimer l'erreur. Pour plus de détails, se reporter au manuel du Product Library disque. **FR**
	- אם מתרחשת שגיאה במכשיר, מחוון ההתרעה על לוח ההפעלה יידלק או יהבהב. בדוק את התצוגה ב- KYOCERA Client Tool במחשב ונקה את השגיאה. לקבלת פרטים, עיין במדריך שנמצא בתקליטור Product Library
- Ukoliko kod stroja dođe do pogreške, indikator pozornosti na upravljačkoj ploči će zasvijetliti ili treptati . Provjerite prikaz u KYOCERA Client Tool na računalu i obrišite pogrešku. Više detalja ćete naći u uputama na disku Product Library. **HR**

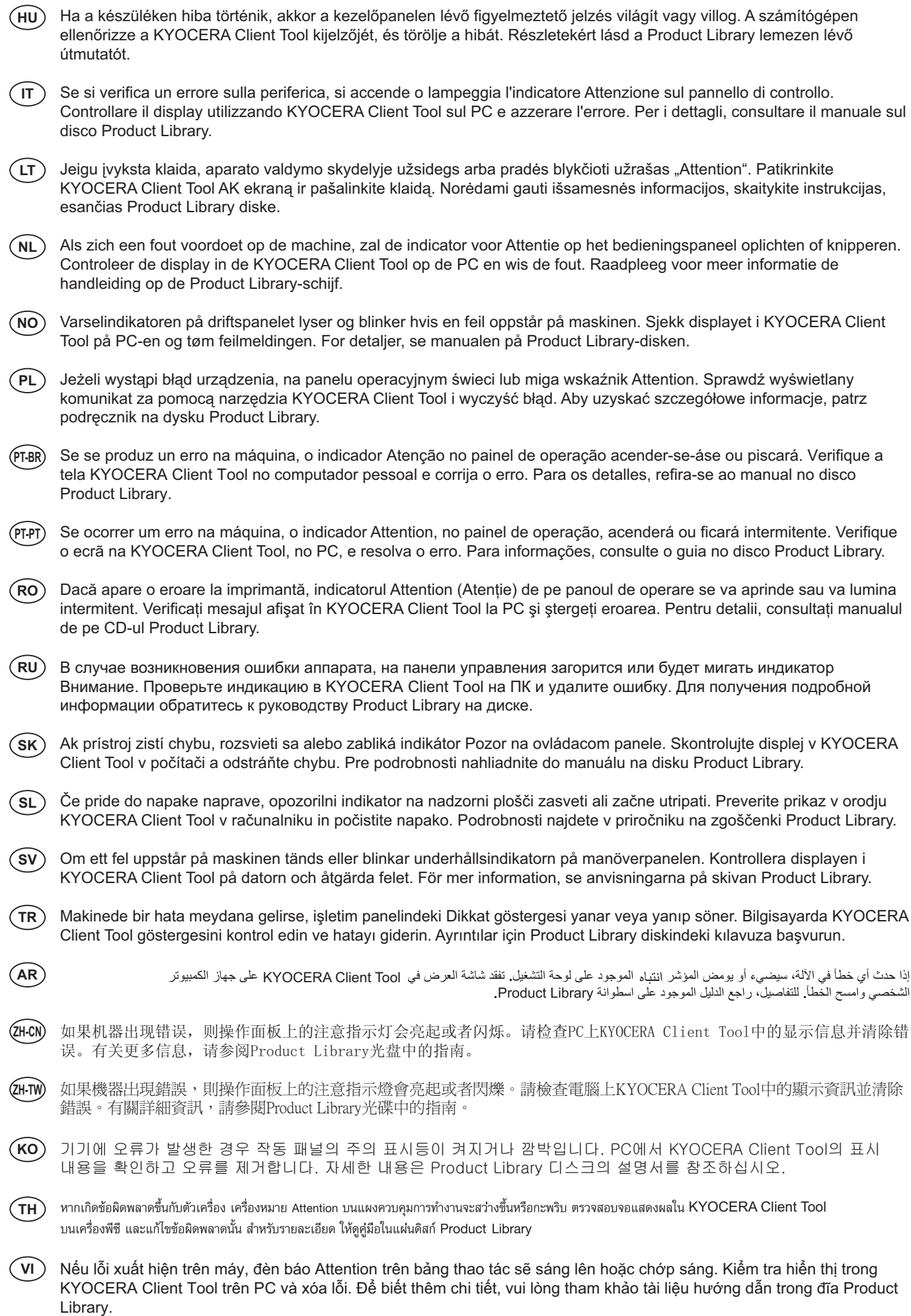

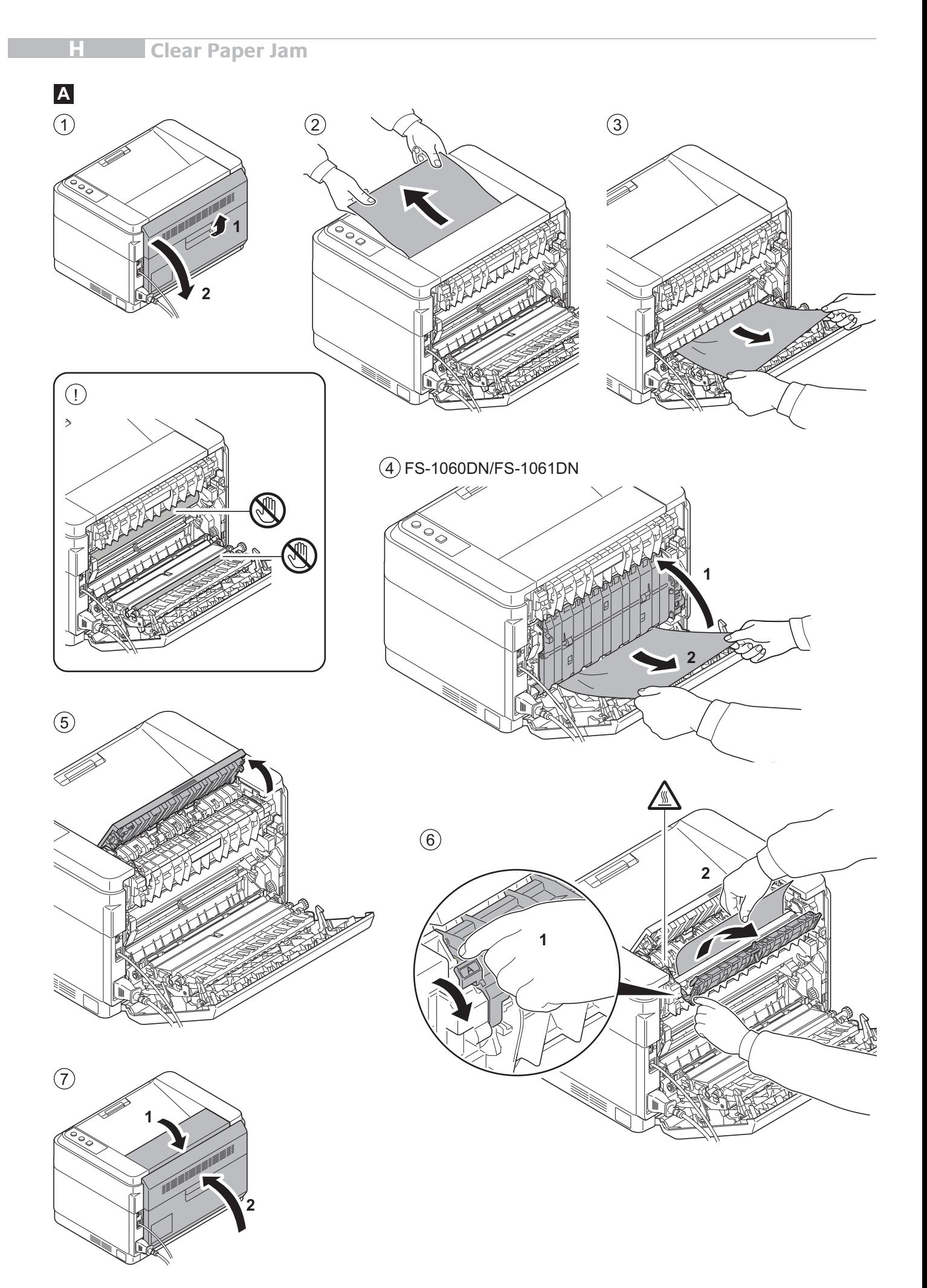

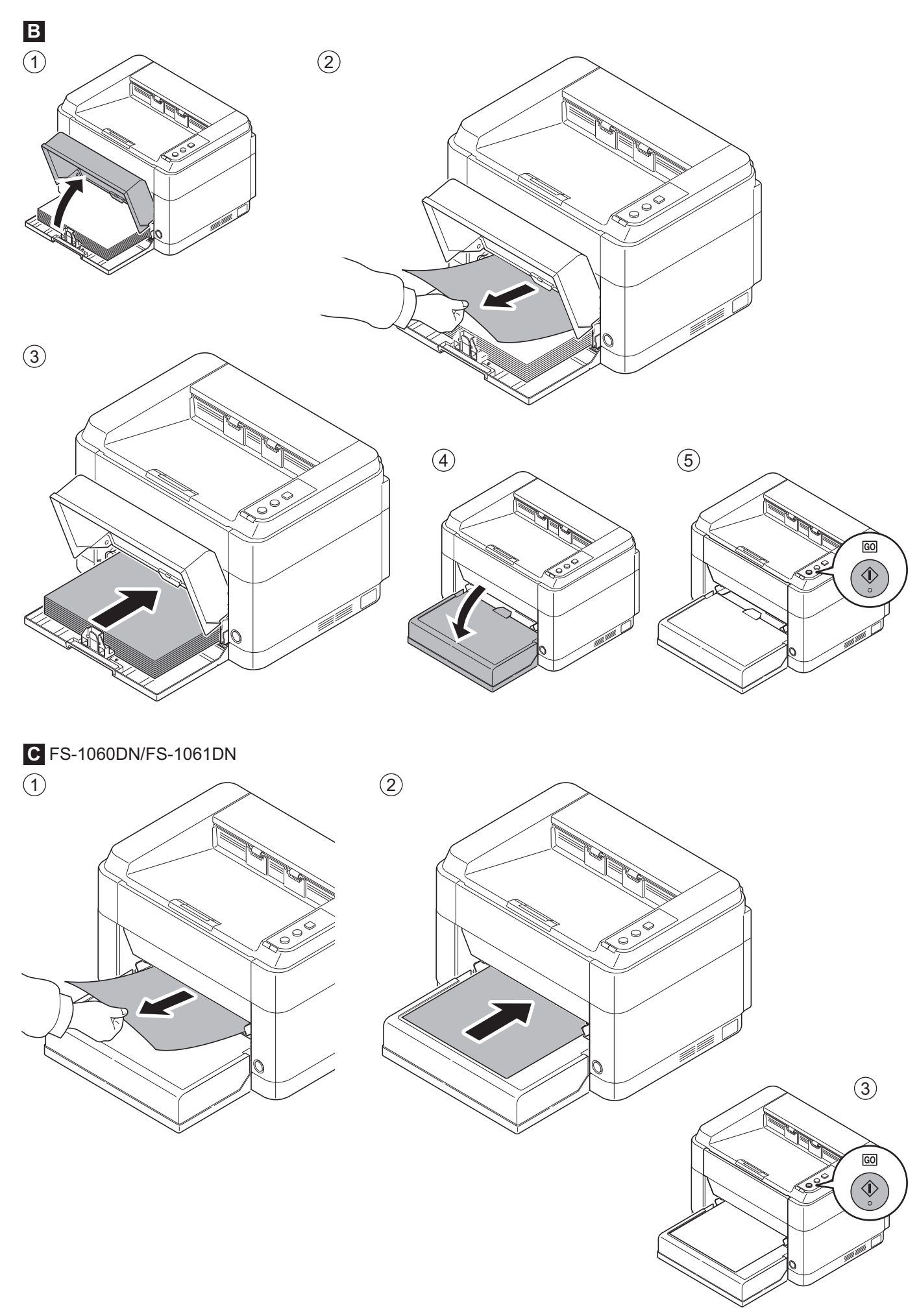

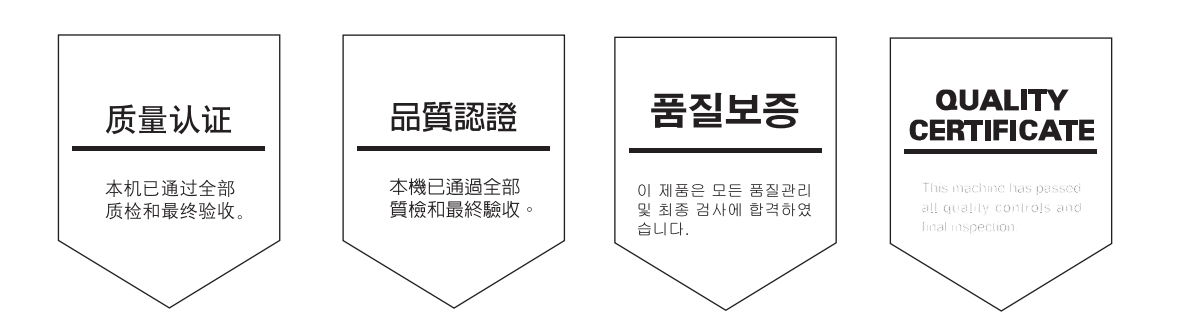

**MEMO**

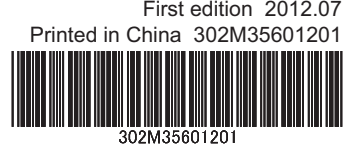